# VPN (Surfshark)

# **Home Screen**

On Surfshark's home screen, you can "Quick-connect," which will allow you to connect to the VPN. You can also choose to select the "Location" of the IP as highlighted below. On the sidebar, as highlighted in red, you can choose "VPN," "Alert," "Antivirus," "Search," "Alternative ID," and "Settings."

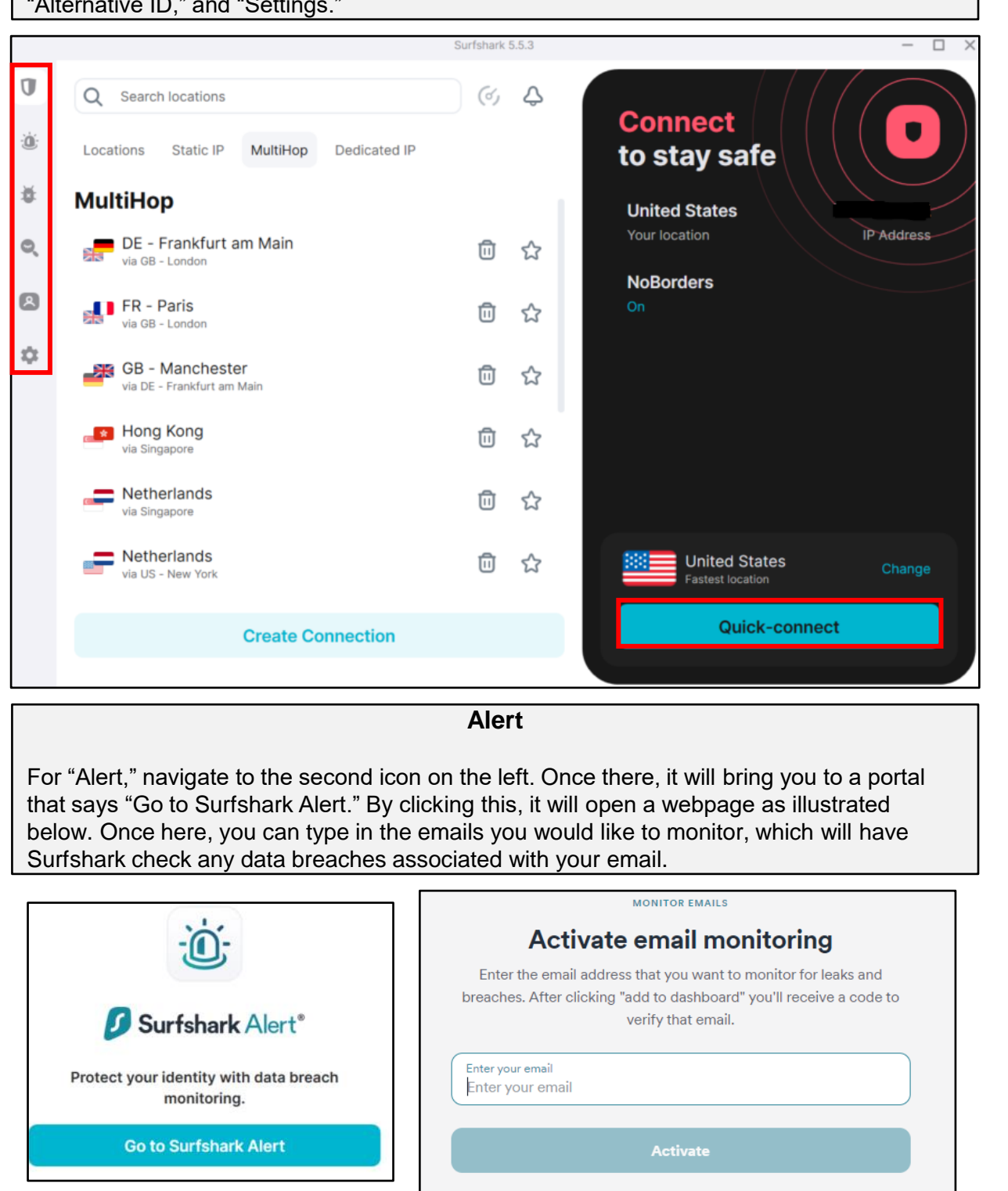

# VPN (Surfshark)

# **Antivirus**

Going to the third icon down on the home screen, that looks like a bug, will take you to "Surfshark Antivirus." If you do not have one already installed, you can choose to download this one.

# Surfshark Antivirus®

Your Antivirus is ready for use

Just run a simple Antivirus installation and enjoy:

- Protection from threats in real-time  $\odot$
- $\odot$ Advanced defenses against new viruses
	- Lightweight & easy-to-use app

### **Install Antivirus**

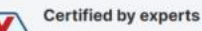

Surfshark Antivirus is actively working with av-test.org. and is certified as an effective and clean solutic against viruses and malware.

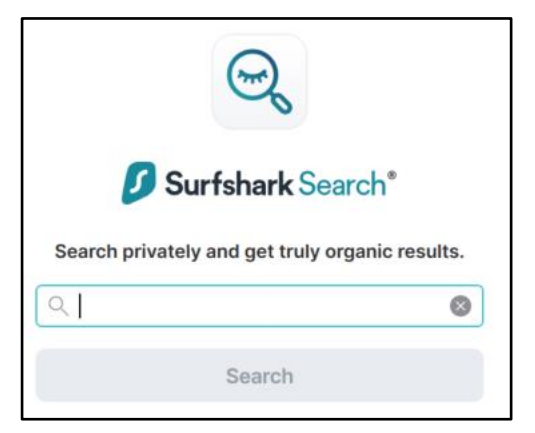

### **Search**

Next is "Surfshark Search," which is a private search engine through Surfshark.

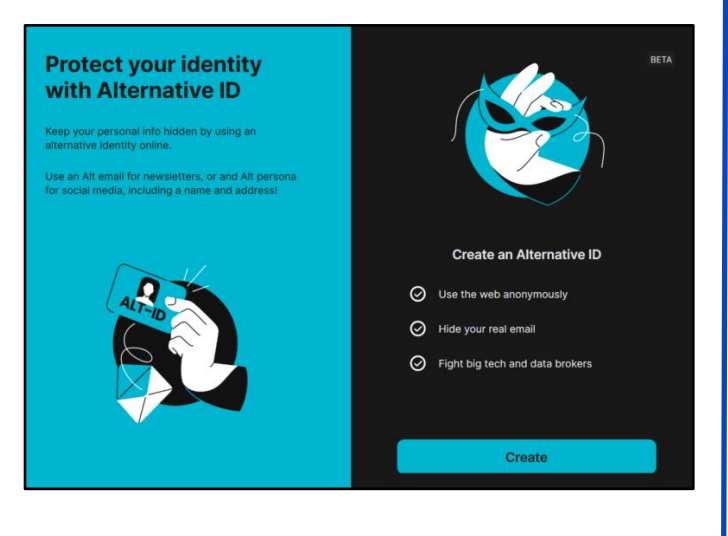

# **SAFEGUARD** FEGUARD Digital Identity Protection Toolki I d e n t i t y Protection T o o l k i t

# **Alternative ID**

Surfshark offers a service called "Alternative ID," for those who would like to keep their personal information hidden. It is recommended for your personal use at your own discretion.

# VPN (Surfshark)

# **Settings**

Last is the "Settings" tab which you can get to by clicking the "Cog" icon. Once here you can go through your "VPN settings," "App settings," "My account," and "Get help." Under "VPN settings," is the bulk of settings it is recommended to go through.

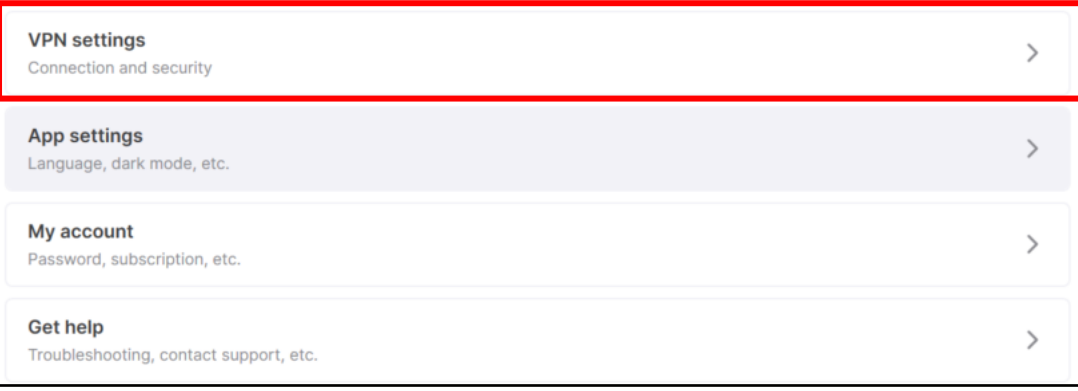

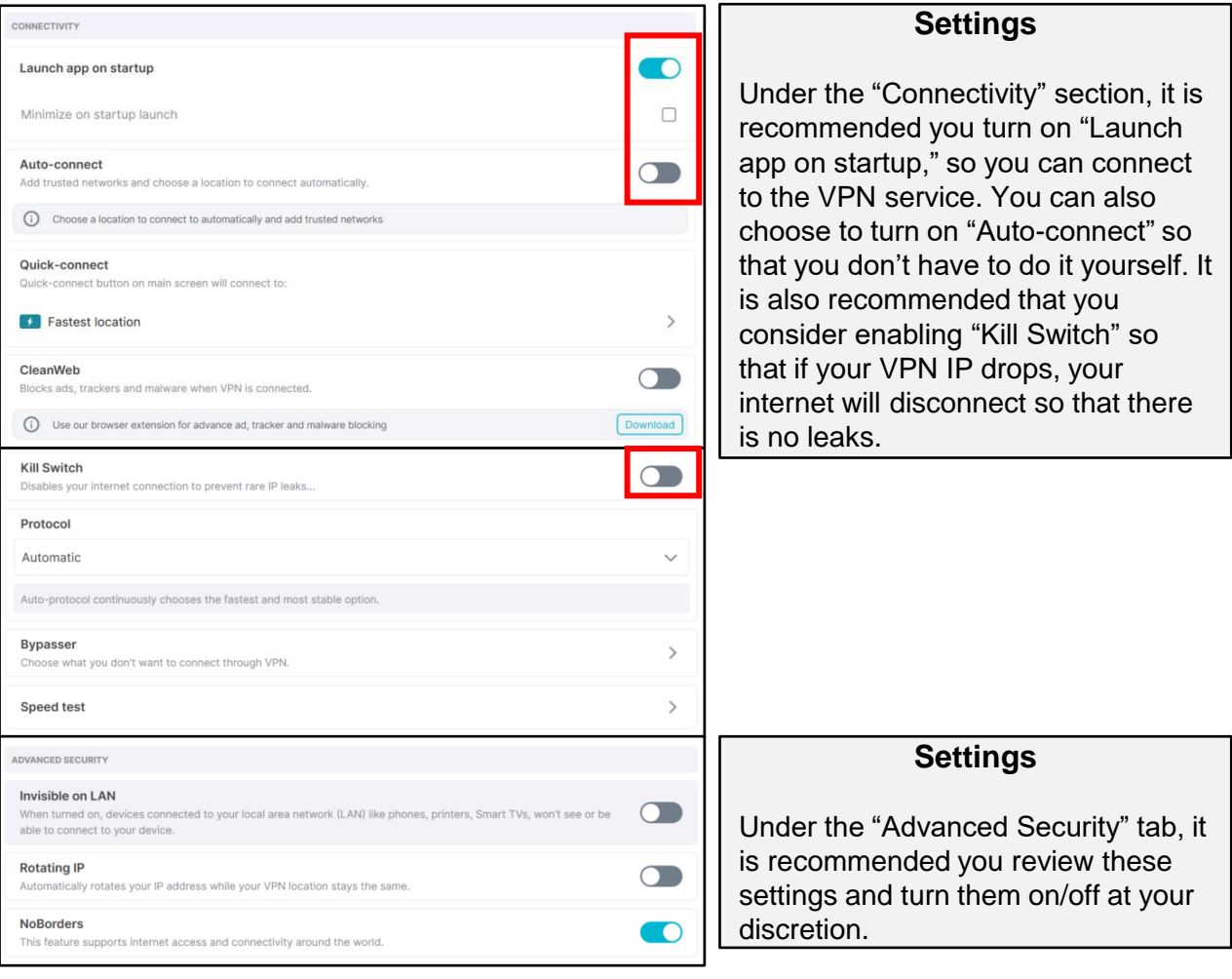